## **Saiba como gerar a segunda via do boleto**

A geração da segunda via do boleto, foi pensada para ser simples, intuitiva e moderna, facilitando ainda mais na correria do dia a dia.

A ferramenta está disponível no nosso site, basta acessar a página inicial e clicar no banner deslizante.

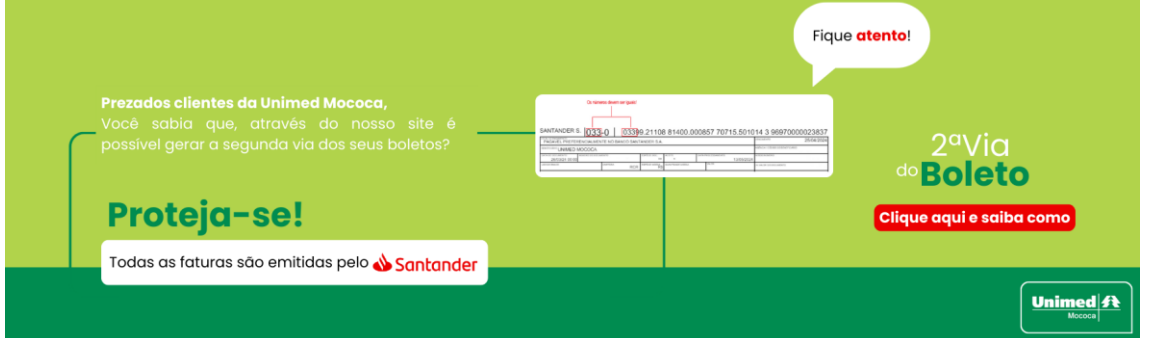

Siga o passo a passo para gerar a segunda via do boleto:

- 1. Acesse o Firefox, Chrome ou Microsoft Edge e insira na barra de pesquisa o link do nosso site, [www.unimedmococa.com.br;](http://www.unimedmococa.com.br/)
- 2. Assim que carregar a página, você irá clicar em "2ª Via do Boleto" nos ícones abaixo do banner deslizante, que irá levar você à tela de login.

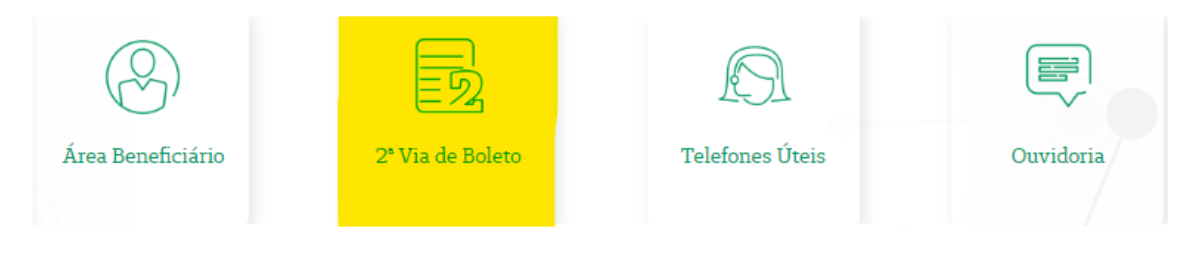

Após clicar no banner, você irá escolher a opção "Beneficiário".

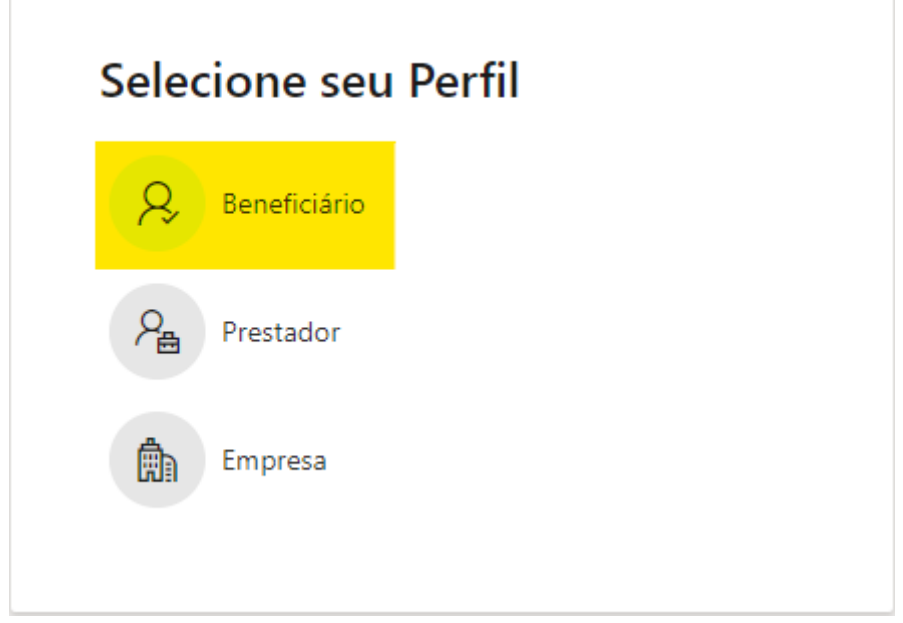

## **Beneficiário**

Para realizar o login, será necessário ter em mãos a sua carteirinha. Caso seja seu primeiro acesso, o CPF também.

Se você já tiver acessado anteriormente e lembrar sua senha, você pode seguir os passos abaixo:

1. Com sua carteirinha em mãos, preencha o campo "Login" e clique em "Avançar";

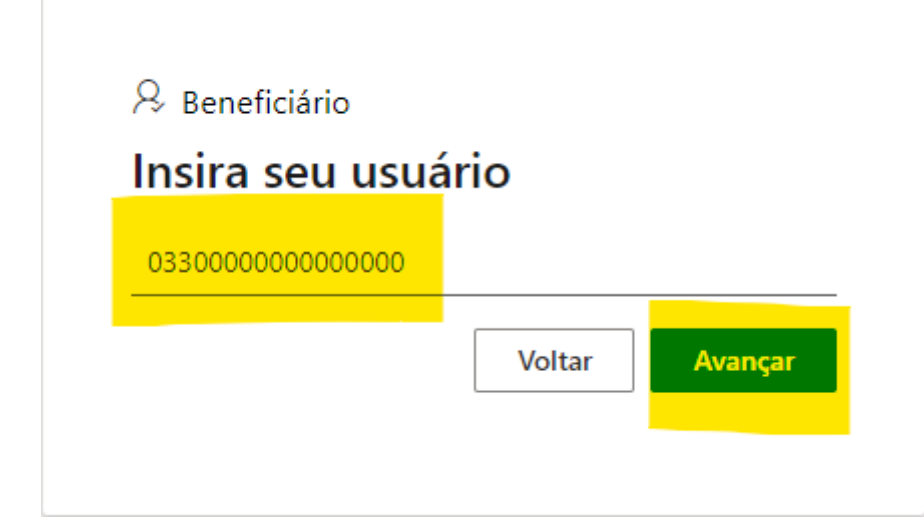

2. Após clicar em "Avançar", você irá preencher com a sua senha e clicar novamente em "Avançar";

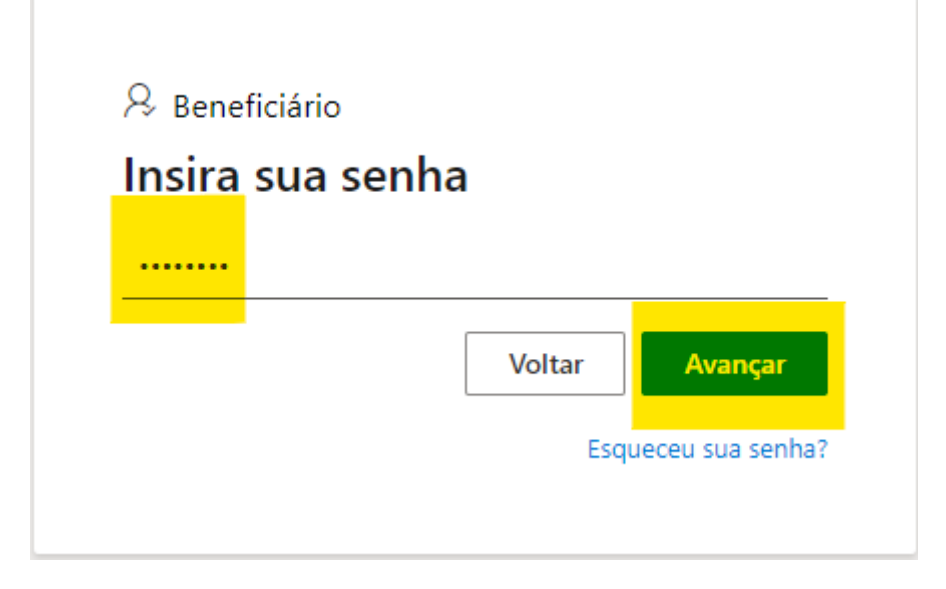

3. A partir do passo 2, você já está na tela própria para a geração da segunda via do boleto. Você irá visualizar o boleto em questão que precisa ser pago, basta dar um clique em cima do mesmo e clicar no ícone que simula um código de barras. Após isso, você terá em mãos o seu boleto para realizar o pagamento, ele poderá ser impresso ou utilizado virtualmente, de acordo com sua preferência;

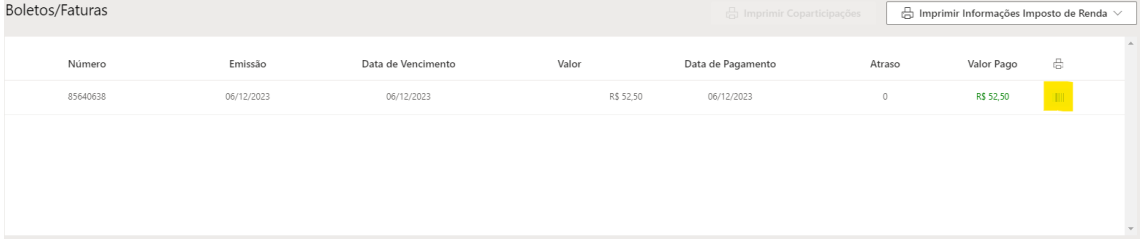

4. Feito isso, você poderá pagar no banco de sua preferência.

Caso seja o seu primeiro acesso, siga os passos abaixo:

1. Com sua carteirinha em mãos, preencha o campo "Login" e clique em "Avançar";

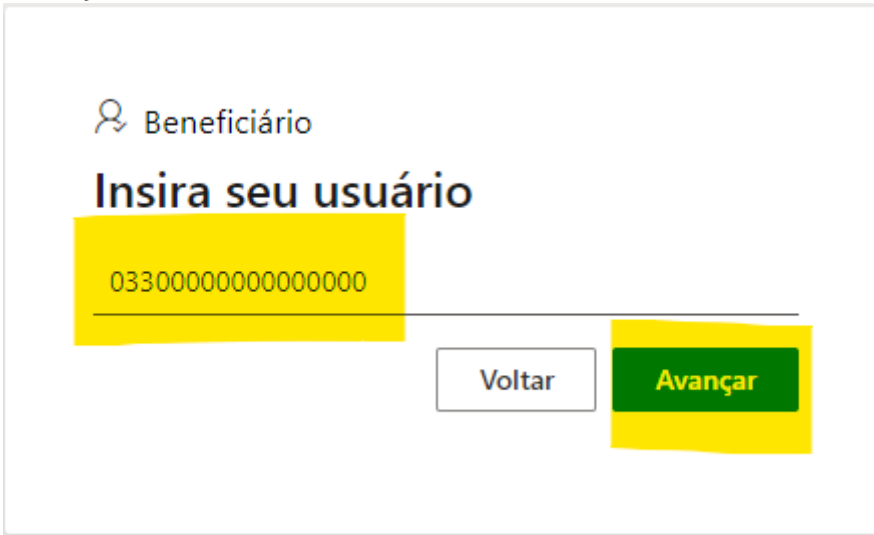

2. Por ser o seu primeiro acesso, você irá clicar em "Esqueceu sua senha? ". Caso você não saiba o seu CPF, recomendado que você tenha o mesmo em mãos;

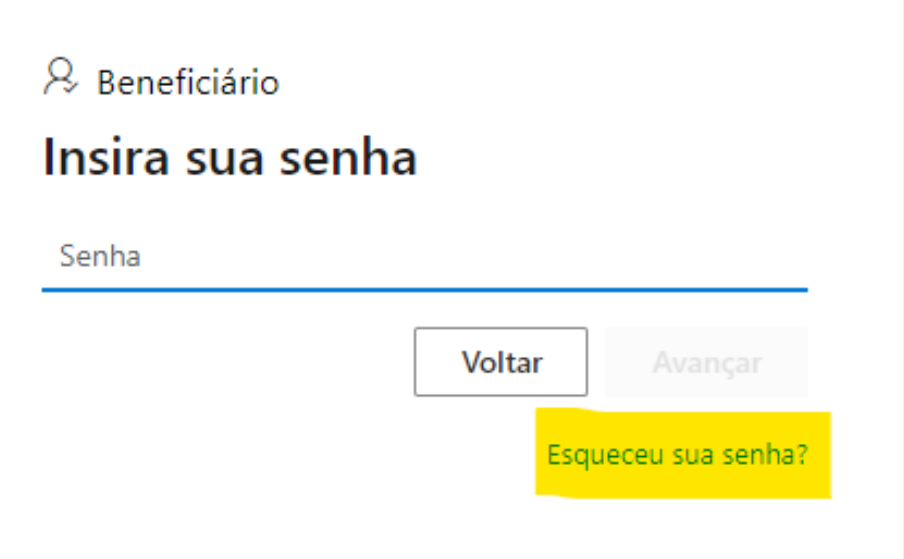

3. Feito isso, você irá preencher o primeiro (digitar o seu CPF), o terceiro (digitar a senha - seguindo as regras em vermelho para a sua segurança - que você preferir) e o quarto campo (basta confirmar a senha escolhida no campo três) e clicar em "OK";

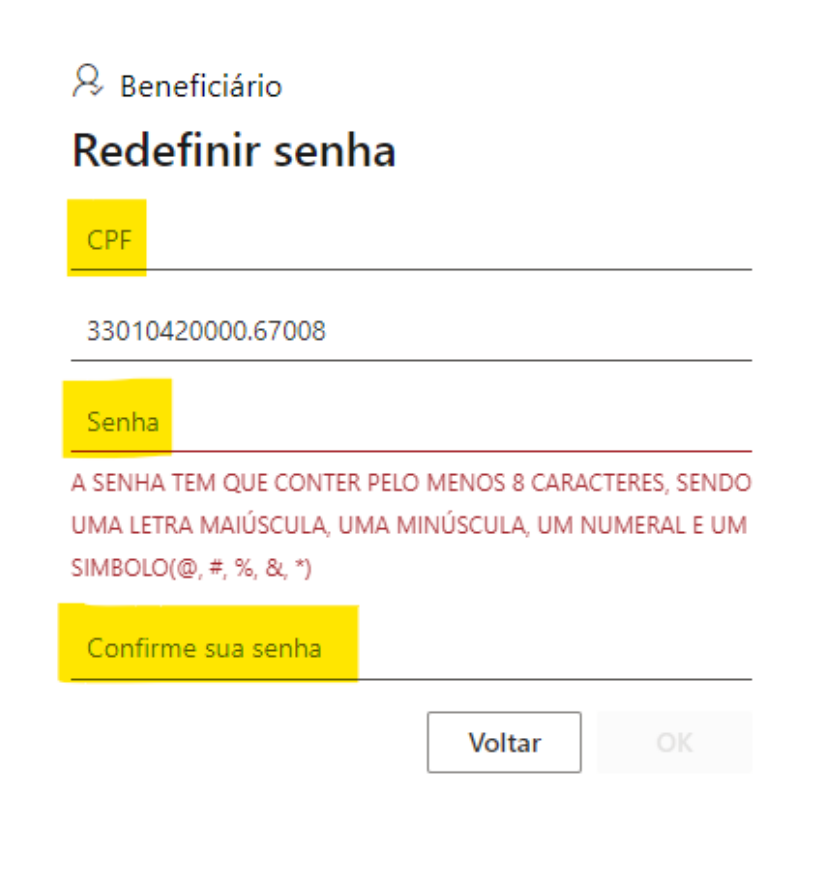

4. Após criada a sua senha, você já está na tela para a geração da segunda via do boleto. Você irá visualizar o boleto em questão que precisa ser pago, basta dar um clique em cima do mesmo e clicar no ícone que simula um código de barras. Após isso, você terá em mãos o seu boleto para realizar o pagamento, ele poderá ser impresso ou utilizado virtualmente, de acordo com sua preferência;

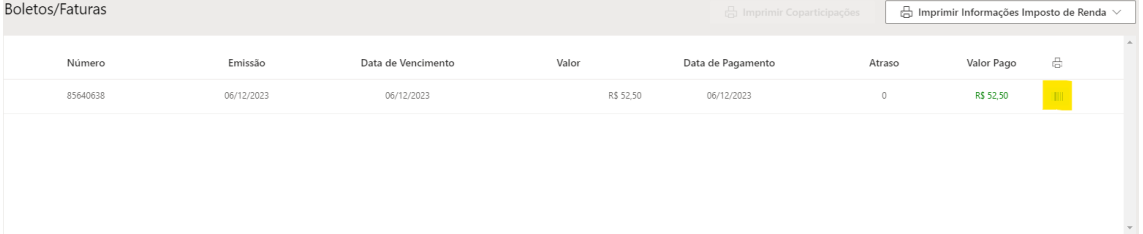

5. Feito isso, você poderá pagar no banco de sua preferência.